# Guidelines for Using Microsoft Forms for Modification Training Documentation Version 5/7/2024

### **Create a New Form**

| 1. Login to Microsoft Forms                                                                                        | https://forms.office.com/                                                                                                    |
|----------------------------------------------------------------------------------------------------|----------------------------------------------------------------------------------------------------|
| 2. Select "New Form"                                                                                               | Forms  New Form  New Quiz                                                                                                    |
| 3. Title the form in the format "Protocol Modification v Training" (e.g. Protocol 001004 Modification v7 Training" | View when you click in title box:  Protocol Modification v Training  Form description  View when you click out of title box:  Protocol Modification v Training |
| 4. Select "Add New"                                                                                                | Protocol Modification v_ Training  + Add new                                                                                                    |
| 5. Select "Choice"                                                                                                 | + ① Choice T Text                                                                                                    |

6. In the "Question" field, type ŵ the following: By clicking "yes" below, I 1. Question certify that I attended a Option 1 meeting and/or received updates and reviewed changes Option 2 regarding Protocol Modification v and that I + Add option Add "Other" option will direct any questions to the PI. Multiple answers Required (Note: You can modify the statement as needed for Û minor modifications or modifications that involve the 1. By clicking "yes" below, I certify that I attended a meeting and/or received updates and reviewed changes regarding Protocol \_\_\_\_\_ Modification v\_ and that I will direct any questions to the PI. consent document only. The above language is the Option 1 minimum required language for a major modification. Option 2 However, you must keep the + Add option Add "Other" option question to 200 characters or less. If you exceed 200 characters, the question will Multiple answers Required be cut off in the Excel spreadsheet. This is important, as the Microsoft Form generates a document that will ultimately be saved in the Regulatory File – see "Save Responses" step 7.) 7. In the "Option 1" field, type: 1. By clicking "yes" below, I certify that I received updates and reviewed changes regarding the above titled "yes" and select "Required" in protocol modification and that I will direct any questions to the PI. the bottom right-hand corner Yes Option 2 No + Add option Add "Other" option Multiple answers Required

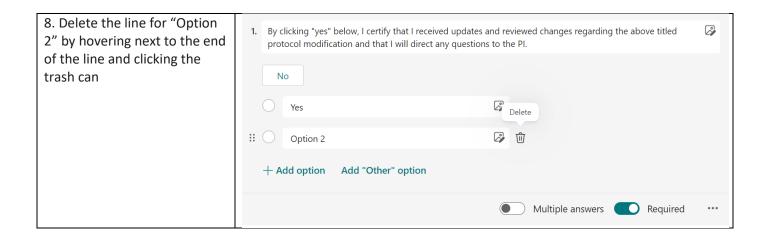

## **Collect Responses**

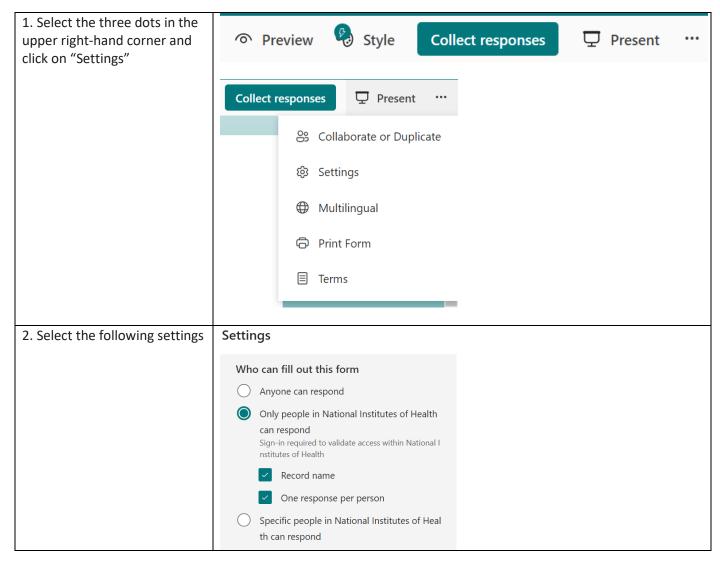

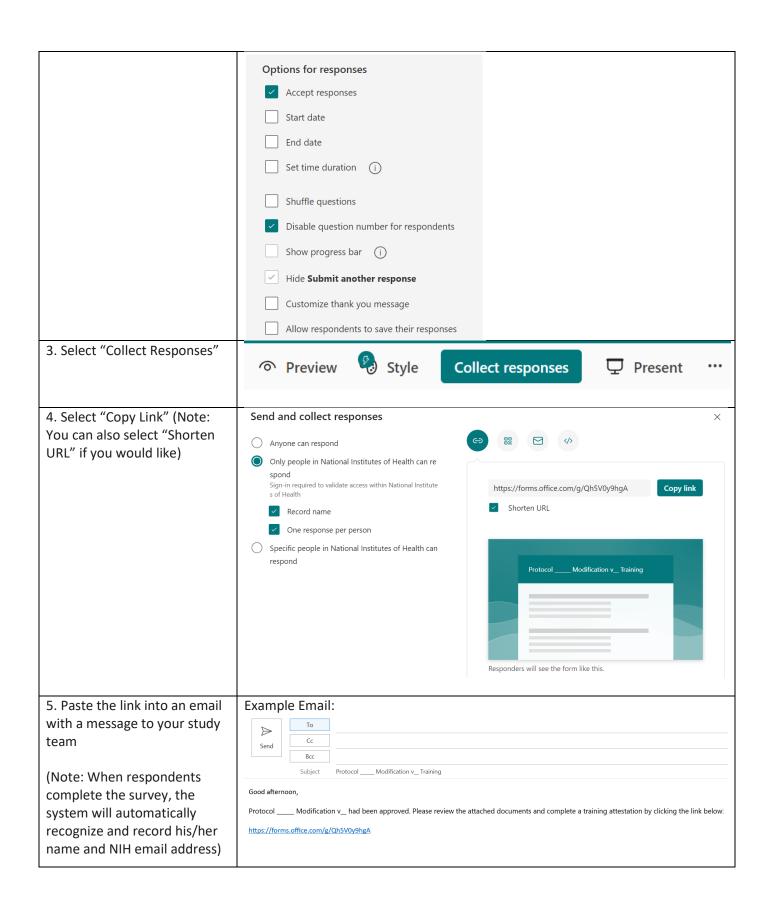

#### **Track Responses**

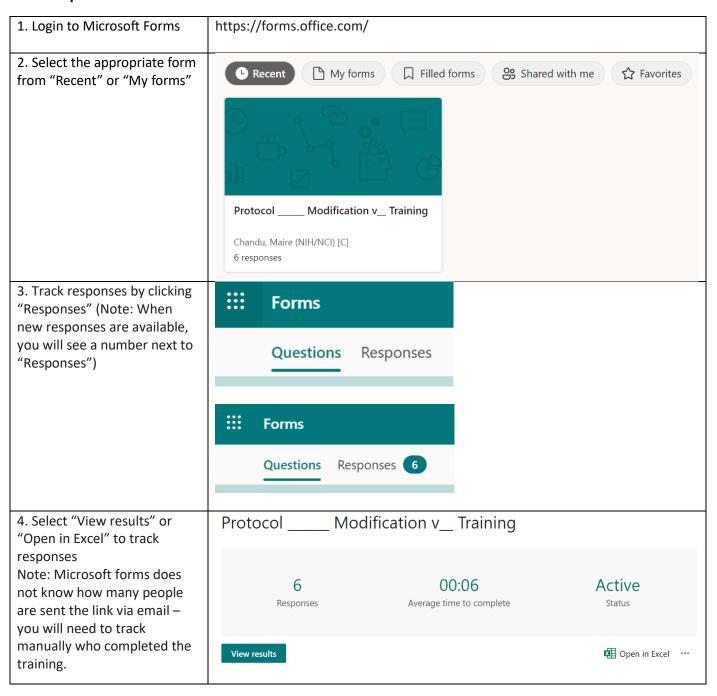

#### **Save Responses**

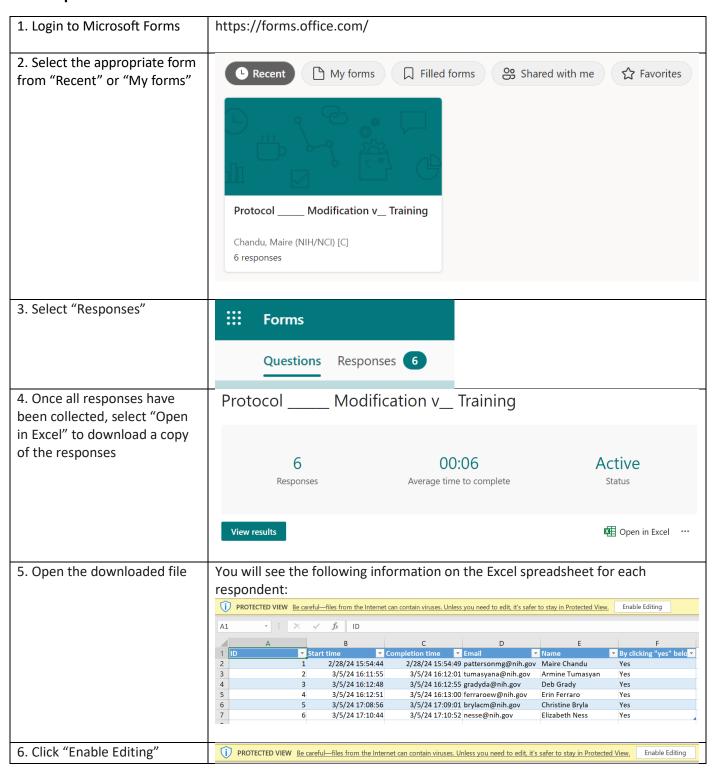

7. Expand the cell with the survey attestation question so that the <u>entire</u> question is visible (expand cell manually and using "wrap text" function)

(Note: It is key that the entire question is visible as this document will be saved in the Regulatory File.)

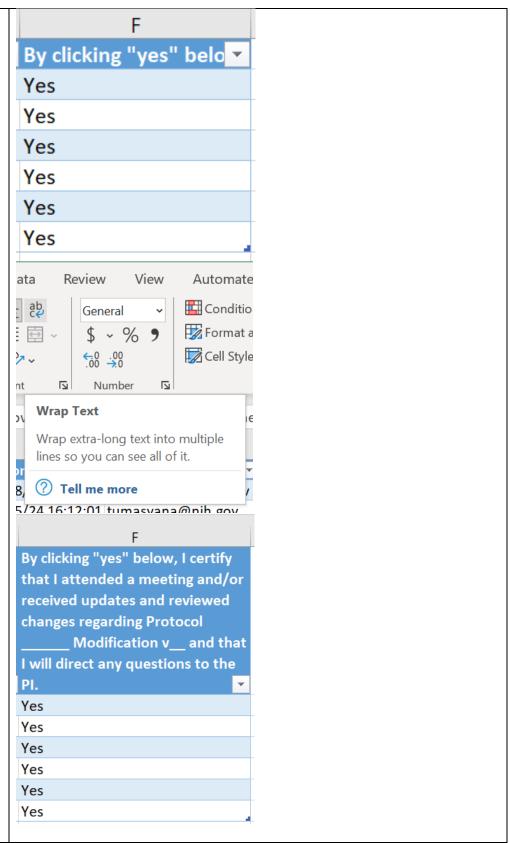

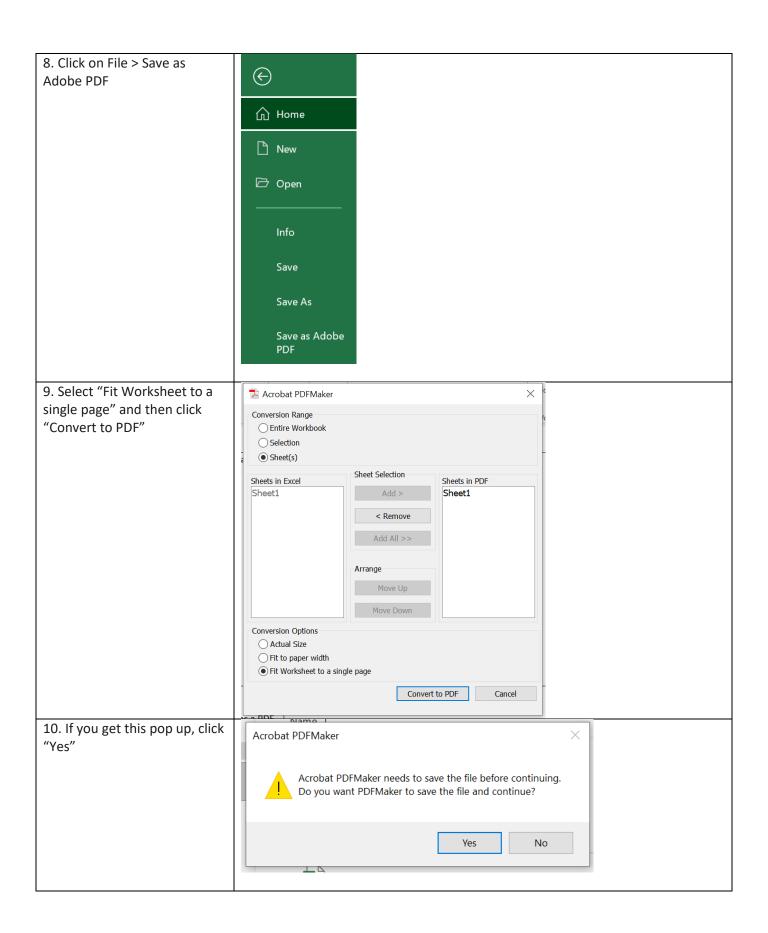

11. Save document in desired location. Once the spreadsheet is saved as a PDF document, it cannot be altered.

#### **Copy Form**

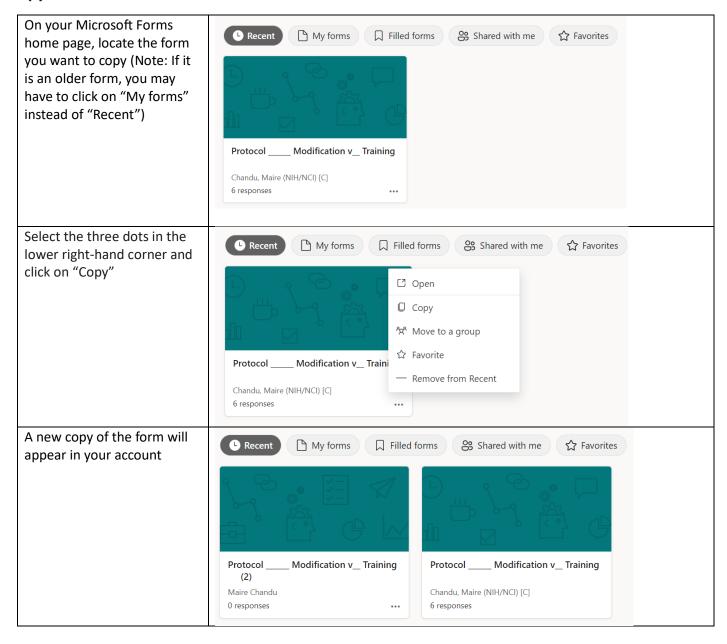